## How to Make a Payment

## 1) Select **Make Payment**

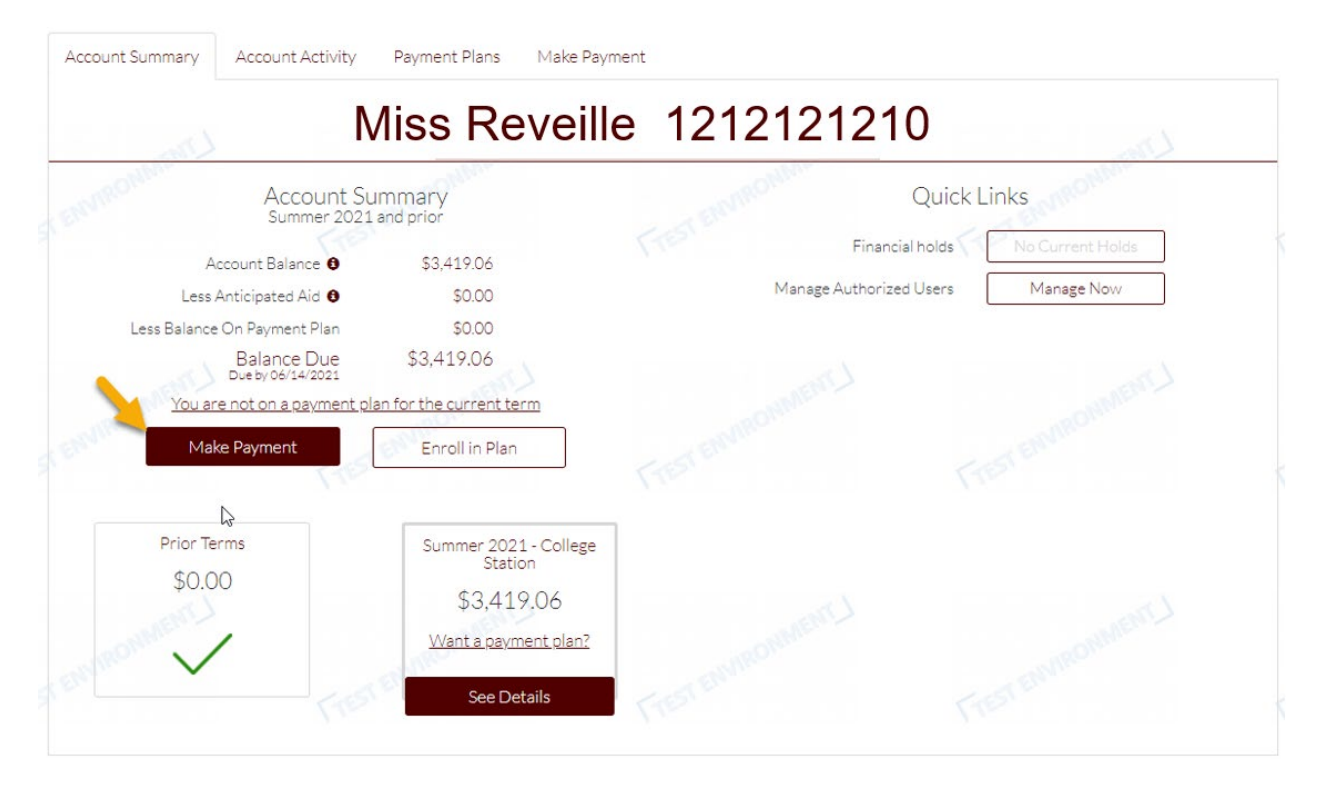

- 2) What would you like to **Pay**?
	- Leave as is full dollar amount owed
	- Or enter different amount
	- Select Continue

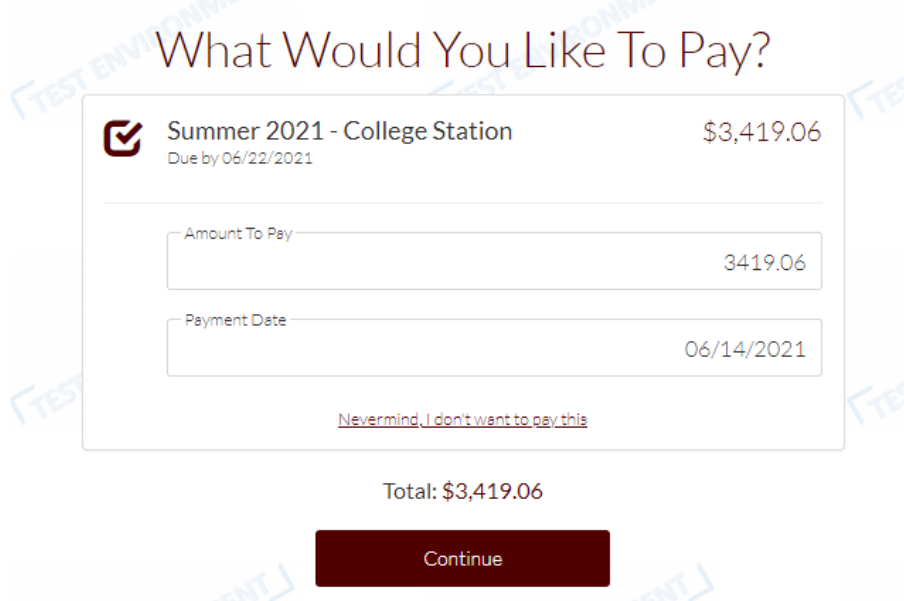

- 3) Select payment option type
	- International and Wire payment option only displays when the student is **NOT** on the payment plan
	- Once payment option has been selected and banking information has been added.
		- o Select the Terms of Use and Privacy Policy box

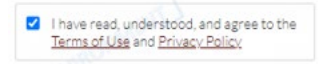

- o They can leave the Store payment method for future use box checked off if they opt to save it anyways for faster payments in the future
- o Or they can remove the check mark from the box if they are making the payment in full and wish to not save their payment method.

Store payment method for future use

• Select **Continue**

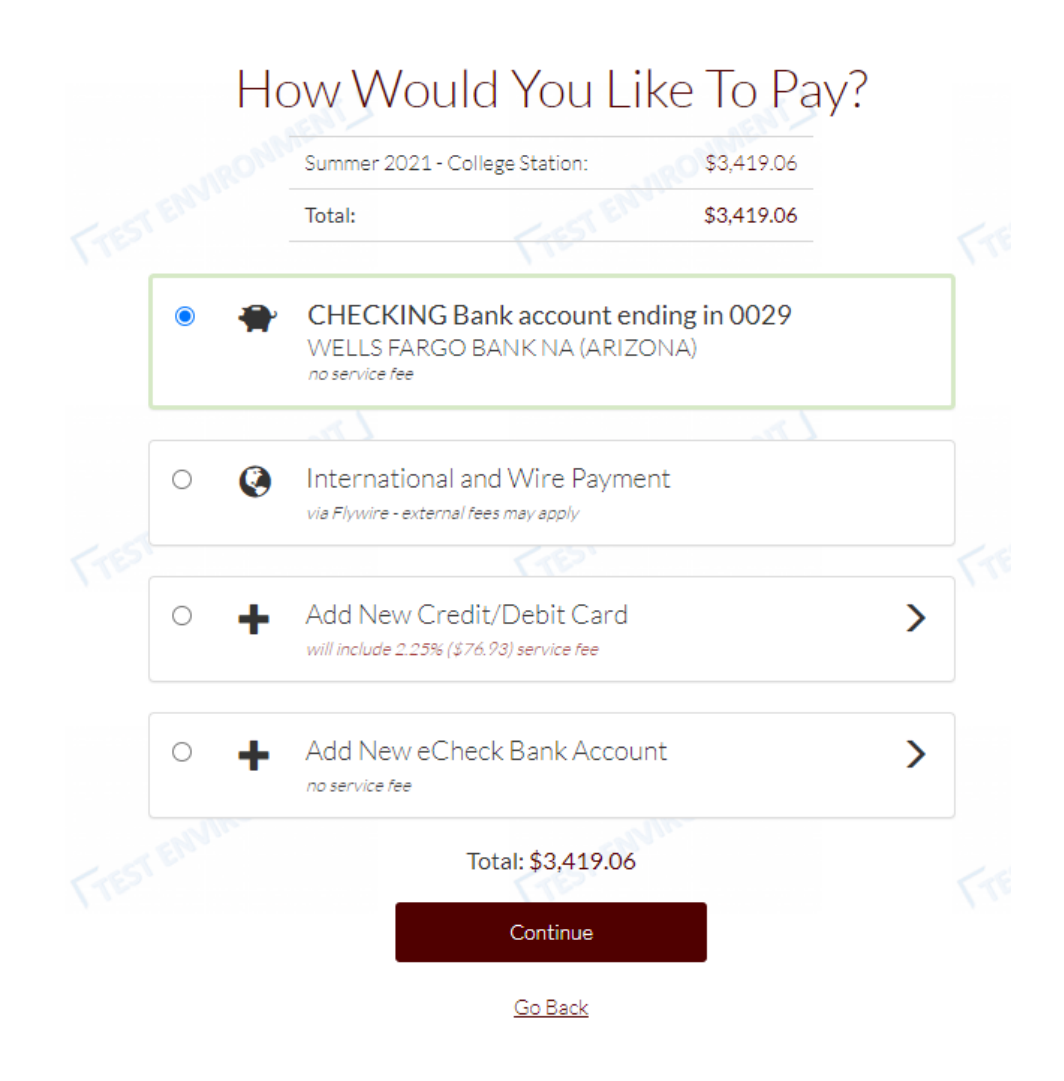

- 4) **Review and Confirm** payment information, you have 3 options before you continue
	- Confirm
	- Change payment method
	- Cancel payment

## Almost Finished, Please Review and Confirm

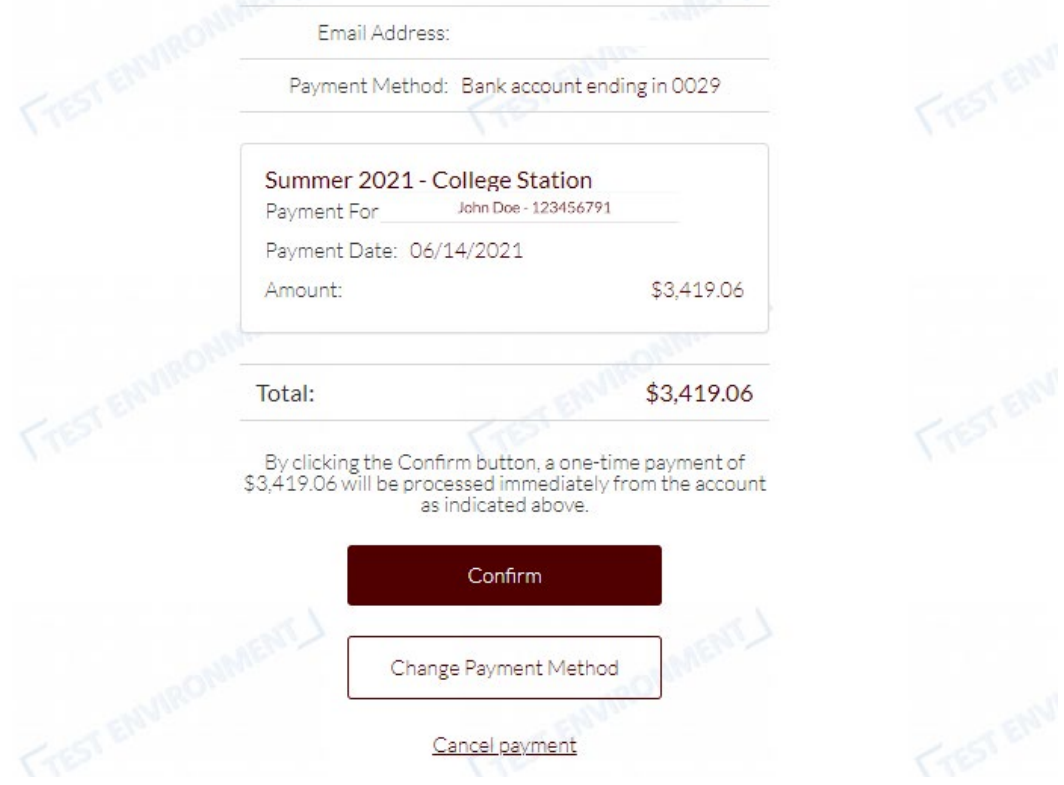

- 5) Select **Confirm** for payment processing and Payment Receipt.
	- Option to **print** receipt

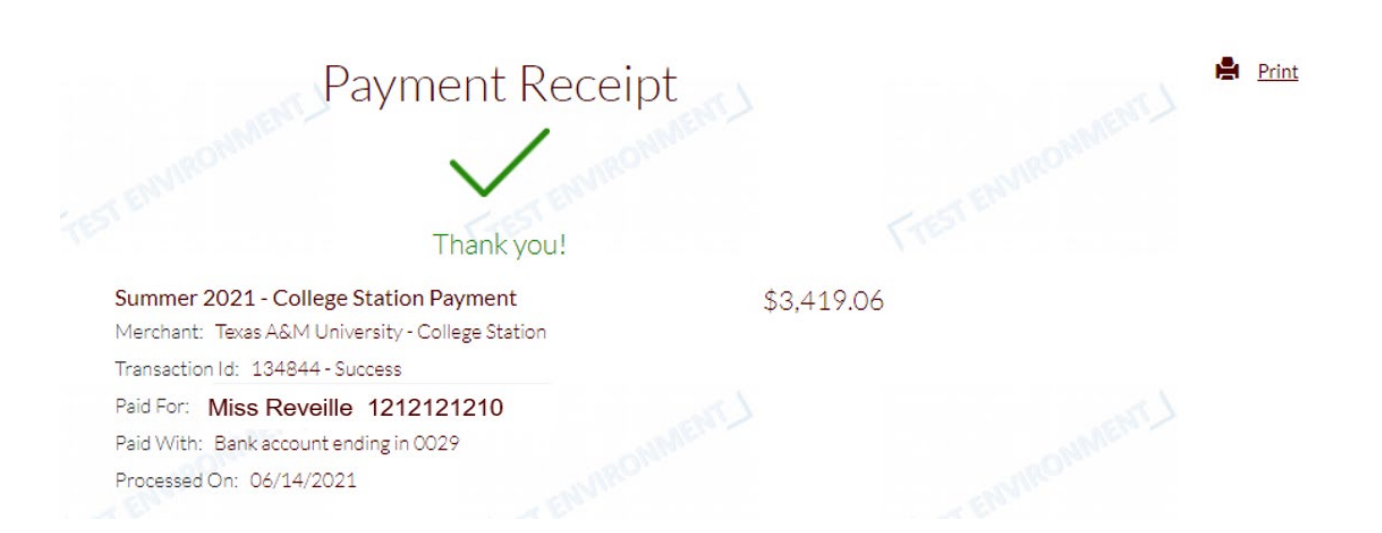